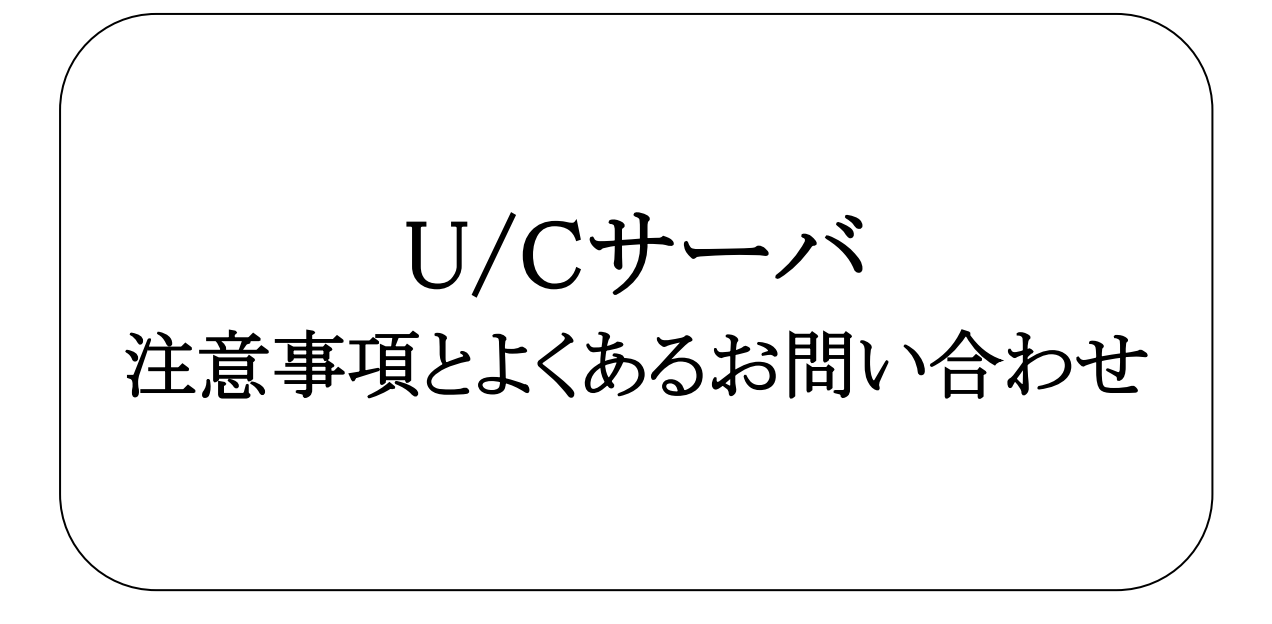

# 株式会社 広告EDIセンター

- 本書を無断で他に転載しないようお願いします。
- 本書は、予告なしに変更する場合があります。
- 本書の内容に不備がある場合は、ご連絡ください。

| 版                           | 更新日        | 変更内容                                                          |
|-----------------------------|------------|---------------------------------------------------------------|
| $\mathbf{1}$                | 2013/12/27 | 新規作成                                                          |
| $\mathcal{D}_{\mathcal{L}}$ | 2017/08/30 | システム名称変更                                                      |
| 3                           | 2021/06/30 | U/C 5系の記述削除<br>よくある問い合わせを追加                                   |
| $\overline{4}$              | 2021/11/12 | よくある問い合わせを追加                                                  |
| 5                           | 2023/03/27 | U/Cサーバ利用時の注意事項、よくある問い合わせを追加                                   |
| 6                           | 2023/06/22 | U/Cサーババージョンアップに関するお問い合わせ<br>Adobe AIR ランタイムのダウンロード対象に関する説明を追加 |
| 7                           | 2024/01/30 | 送信メールサーバに関する内容を変更                                             |
|                             |            |                                                               |

変更履歴

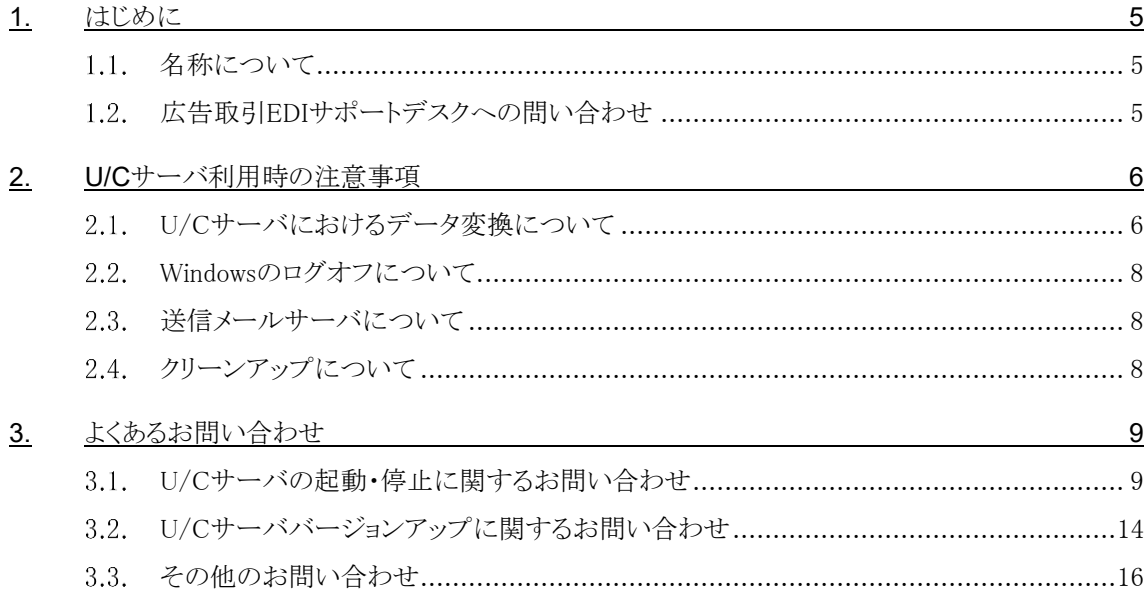

<span id="page-4-0"></span>本書は、U/Cサーバをご利用いただくうえでの注意事項と、よくあるお問い合わせ事項について記述したものです。

## <span id="page-4-1"></span>1.1.名称について

本書において使用する名称は以下の通りです。

- $\bullet$   $U/C\overline{y}$ ーバ U/Cサーバ 10.1.0以降のU/Cサーバを指します。
- $\bullet$  UCS HOME U/Cサーバをインストールしたフォルダを指します。例えば、U/Cサーバのインストールフォルダを「C:\Adedi」とした 場合、UCS HOMEはC:\Adediとなります。
- Adobe AIR SystemManagerとTaskManagerを実行するためのランタイムライブラリです。
- ⚫ SystemManager 広告取引EDIシステムと通信するための設定等を表示・入力するクライアント画面です。
- ⚫ TaskManager データ交換を行うためのスケジュール登録などを行うクライアント画面です。
- ⚫ U/Cプロセス U/Cサーバを構成する2つのプロセスであるUCController、ScheduleControllerを指します。
- ⚫ UCController U/Cサーバ全体を管理する機能です。
- ⚫ ScheduleController U/Cサーバのスケジュール起動を管理する機能です。

## <span id="page-4-2"></span>1.2. 広告取引EDIサポートデスクへの問い合わせ

お客様の環境にて、本書の問い合わせ事例にない問題が発生した場合、広告取引EDIサポートデスクまでお問い合わせ ください。

エラーなどの問題が発生した場合は広告EDIセンターより配布をしております、ログ取得ツールを利用して、お客様のご利 用環境の調査に必要な情報を連携していただけると円滑に対応できます。

#### ログ取得ツールは以下のURLよりダウンロードが可能です。

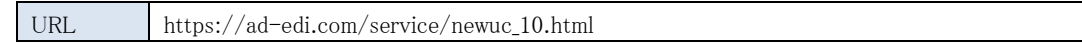

## <span id="page-5-0"></span>2.U/Cサーバ利用時の注意事項

本章では、U/Cサーバ利用時の注意事項を説明します。

### <span id="page-5-1"></span>2.1.U/Cサーバにおけるデータ変換について

## 2.1.1.データ変換の概要

U/Cサーバでは固定長(CIIフォーマット変換前)フォーマットを使用してデータ交換を行います。

広告取引EDIシステム内におけるフォーマット変換処理は、定義に対するチェックが厳密に行われます。そのため、使用 するデータに注意が必要となります。

U/Cサーバをご利用いただく場合のデータ内容に関する注意事項に関しましては、「[2.1.2.](#page-5-2)[各属性における定義の概要お](#page-5-2) [よび注意事項」](#page-5-2)をご参照ください。

### <span id="page-5-2"></span>2.1.2.各属性における定義の概要および注意事項

広告取引EDI標準メッセージ集で定義されている、各項目の属性の概要と、各属性におけるU/Cサーバでの注意事項を 以下の通り説明します。広告取引EDI標準メッセージ集をご参照のうえ、ご確認ください。

#### 【文字データ : (X属性)】

- ⚫ 定義内容 X属性には、漢字を含まない半角英数の文字列を指定することが可能です。
- ⚫ 注意事項
	- ✓ X属性の項目に全角文字が含まれていた場合、送信できません。
	- ✓ X属性の項目に全角空白が含まれていた場合、送信できません。
	- ✓

#### 表 2-1 データパターンの例と処理結果(口は全角空白、^は半角空白を表す)

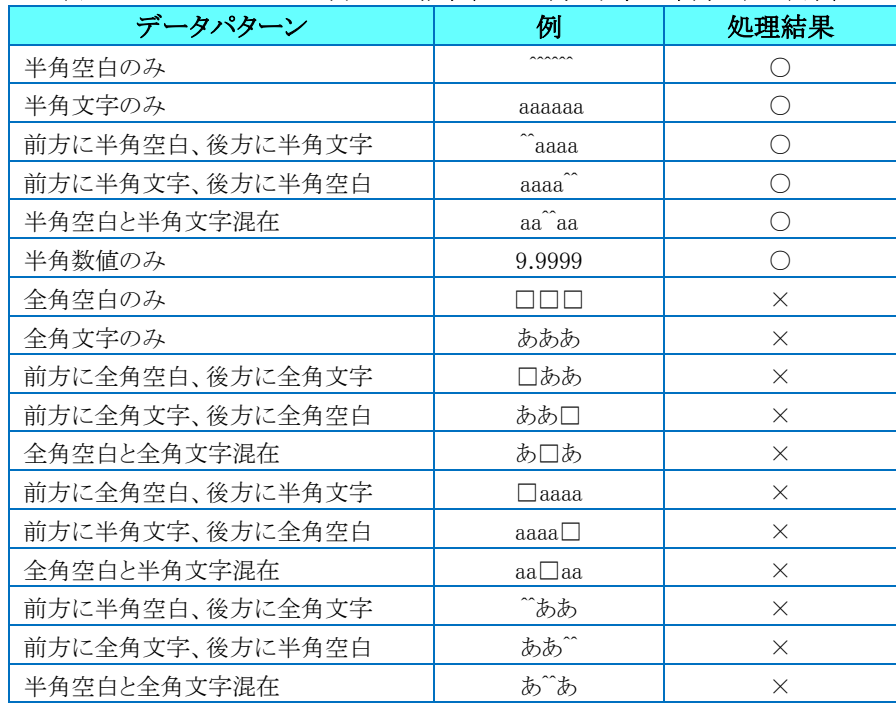

#### 【文字データ(日本語) : (K属性)】

- ⚫ 定義内容 K属性には、漢字を含めた全角文字列を指定することが可能です。
- ⚫ 注意事項
	- ✓ K属性の項目に半角文字が含まれていた場合、送信できません。
	- ✓ K属性の項目に半角空白が含まれていた場合、送信できません。

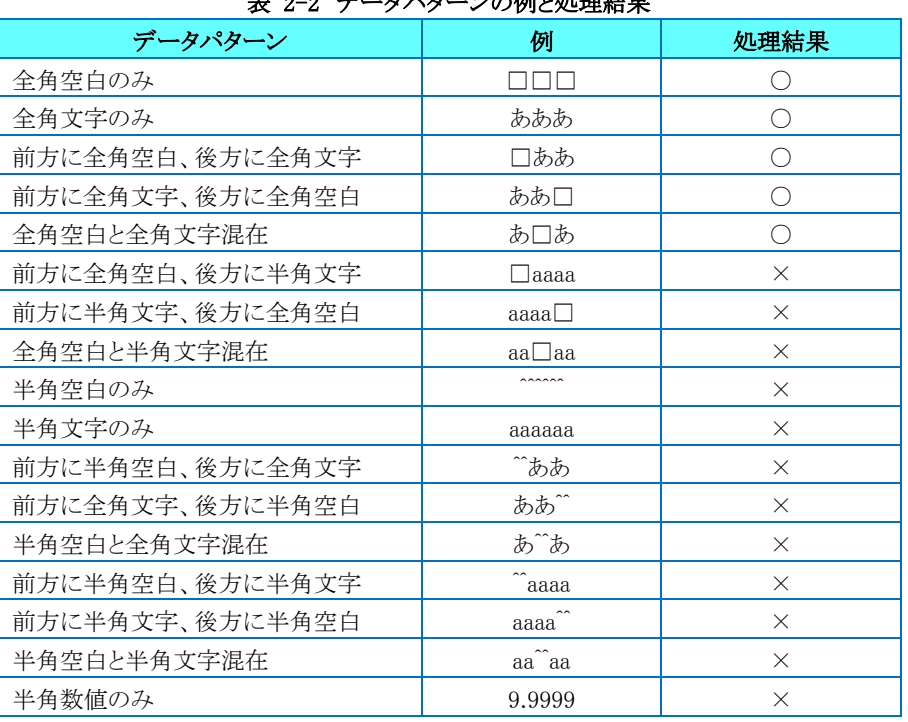

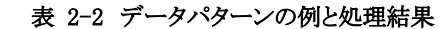

#### 【浮動小数点数 : (N属性)】

- ⚫ 定義内容 N属性には、数値・小数点・符号を使用することが可能です。
- ⚫ 注意事項
	- ✓ 正負符号を使用する際に符号が数値の先頭にない場合、送信できません。

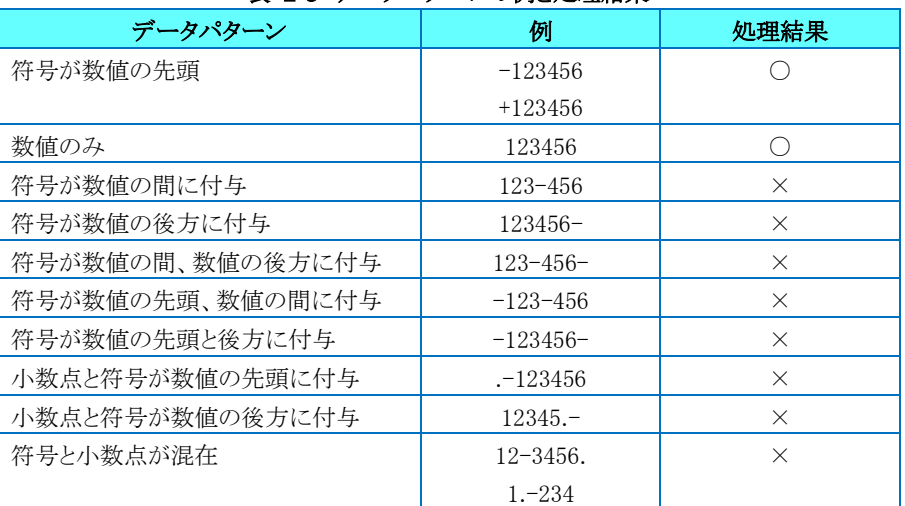

#### 表 2-3 データパターンの例と処理結果

#### 【固定小数点数 : (9属性)】

- ⚫ 定義内容 9属性には、数値を使用することが可能です。
- ⚫ 注意事項 なし

## <span id="page-7-0"></span>2.2.Windowsのログオフについて

#### ※ 本注意事項に関しては、「UCController」、「ScheduleController」を手動で起動・停止しているお客様のみ対象となります。

「U/Cプロセス」の起動・停止を手動にて実施いただいている場合、Windowsをログオフしてしまいますと、「U/Cプロセス」 も停止してしまい、登録済みの送受信スケジュールは起動せず、次回以降U/Cサーバは正常に起動できなくなってしまいま す。

手動にて「U/Cプロセス」を起動・停止しているお客様は、Windowsのログオフの実施はお控えいただきますようお願い致 します。

お客様環境にて定められている運用の内容上、サーバの画面を長時間開いた状態にしておくことが難しいということであ れば、画面ロックを実施いただけるよう、お願い致します。

## <span id="page-7-1"></span>2.3.送信メールサーバについて

U/Cサーバではメール通知機能をご利用いただけます。

U/Cサーバ 10.5.1以降は以下2点の機能に対応しています。U/Cサーバ 10.5.0以前では対応しておりませんのでご注 意ください。

- SSLを利用したメールの送信
- ⚫ ユーザ認証を利用したメールの送信

## <span id="page-7-2"></span>2.4.クリーンアップについて

U/Cサーバの機能のクリーンアップについて、定期的に実施していただきますようお願い致します。クリーンアップを長期 間実施せず、U/Cサーバ内に大量の送受信データ、トランザクション情報が蓄積された状態で、クリーンアップやバックアッ プの処理を実施するとエラーが発生する可能性がありますので、ご注意ください。

## <span id="page-8-0"></span>3.よくあるお問い合わせ

本章では、「U/Cサーバが起動しない」、「操作中にエラーが発生する」等のお客様より多くいただくお問い合わせ事項と その対応方法を説明します。

## <span id="page-8-1"></span>3.1.U/Cサーバの起動・停止に関するお問い合わせ

U/Cサーバの起動・停止に関するよくあるお問い合わせの対応方法を説明します。

「U/Cプロセス」の起動・停止方法が自動か手動かによって、確認いただく内容と対応方法が異なります。そのため、お客 様にてご利用いただいているU/Cサーバが自動で起動/停止しているのか、手動で起動/停止しているのかをご確認のうえ、 以降の手順をご確認ください。

●「U/Cプロセス」をローカルグループポリシーより自動で起動/停止している場合

[3.1.1.](#page-9-0) U/C[サーバを自動で起動](#page-9-0)/停止している場合

●「U/Cプロセス」を手動で起動/停止している場合

[3.1.2.](#page-11-0) U/C[サーバを手動で起動](#page-11-0)/停止している場合

### <span id="page-9-0"></span>3.1.1.U/Cサーバを自動で起動/停止している場合

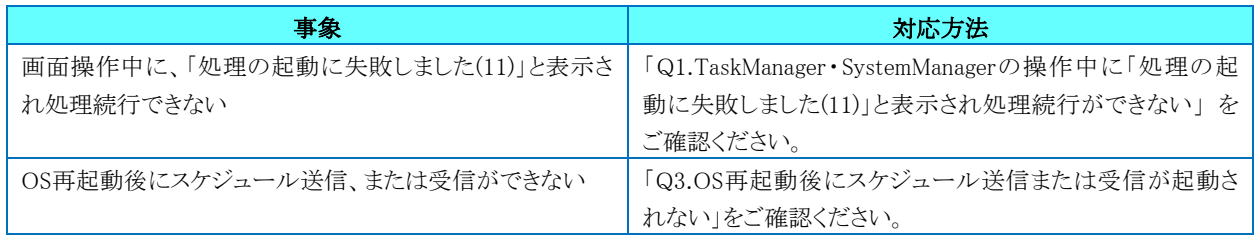

### <span id="page-9-1"></span>Q1. TaskManager・SystemManagerの操作中に「処理の起動に失敗しました(11)」 と表示され処理続行ができない

### Q2. 「U/Cプロセス」は起動していますか?

以下手順でコマンドを実行し、U/Cプロセスの起動状況をご確認ください。

- 1. コマンドプロンプトを開く 「スタート」→「すべてのプログラム」→「アクセサリ」→「コマンドプロンプト」
- 2. 以下コマンドを実行

| %UCS\_HOME%\UcsProgram\bin\ucs.bat status

- 3. コマンド実行後の結果を確認
	- ▶ 「停止済み」と表示された場合

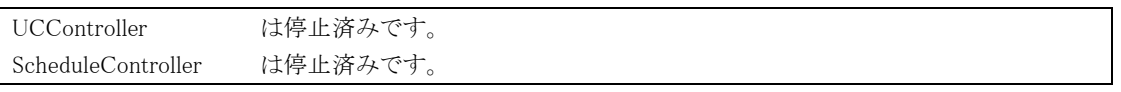

コマンド実行後、「停止済みです。」と表示された場合は「U/Cプロセス」が停止しています。OSを再起動し、「U/C プロセス」を自動的に起動してください。

> 「起動済み」と表示された場合

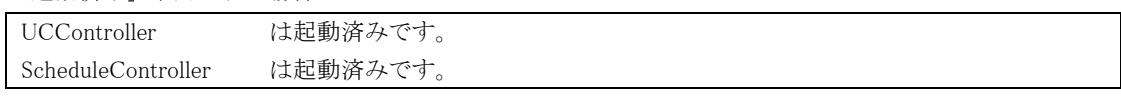

コマンド実行後、「起動済みです。」と表示された場合はU/Cサーバは正常に起動しておらず、送受信スケジュー ルも正常に起動していない可能性があります。広告取引EDIサポートデスクまでお問い合わせください。

### <span id="page-10-0"></span>Q3. OS再起動後にスケジュール送信または受信が起動されない

#### A1. ローカルグループポリシーへの自動起動・停止設定を行っていますか?

ローカルグループポリシーへの、「U/Cプロセス」の自動起動・停止設定が行われているかをご確認ください。

- 1. コマンドプロンプトを開く 「スタート」→「すべてのプログラム」→「アクセサリ」→「コマンドプロンプト」
- 2. 以下コマンドを実行  $\mathcal{W}$ UCS\_HOME%\toperation\init\group\_policy.bat
- 3. 「コンピュータの構成」>「Windows の設定」>「名前解決ポリシー」>「スクリプト(スタートアップ/シャットダウン)」を 選択
- 4. 「スタートアップ」をダブルクリックし、以下内容で登録されているか確認

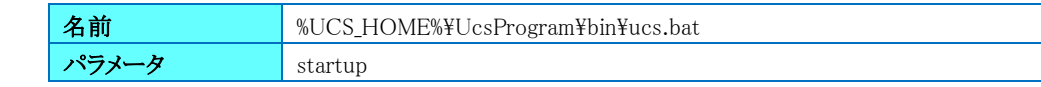

5. 「シャットダウン」をダブルクリックし、以下内容で登録されているか確認

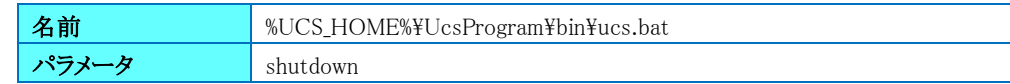

6. 4、5を確認した結果、「スタートアップ」及び「シャットダウン」の設定が行われていなければ、設定を追加し、OS再起 動を実施してください。

4、5を確認した結果、設定が正しく行われていた場合は、ローカルグループポリシーに設定した自動起動・停止処 理が正常に起動していない可能性があります。以下3点を取得し、広告取引EDIサポートデスクまでお問い合わせく ださい。

- ⚫ ローカルグループポリシーの設定状況
	- 1. コマンドプロンプトを開く
	- 2. 「スタート」→「すべてのプログラム」→「アクセサリ」→「コマンドプロンプト」
	- 3. コマンドプロンプト上で、以下コマンドを実行し、出力されたファイルを取得 gpresult /V > [出力先ファイル名(任意)]
- ⚫ Windowsのイベントログ(アプリケーション/システム)
- ⚫ U/Cサーバの以下ログ %UCS\_HOME%\Logs\ucs-core.log %UCS\_HOME%\Logs\ucs-ui-server.log

### <span id="page-11-0"></span>3.1.2.U/Cサーバを手動で起動/停止している場合

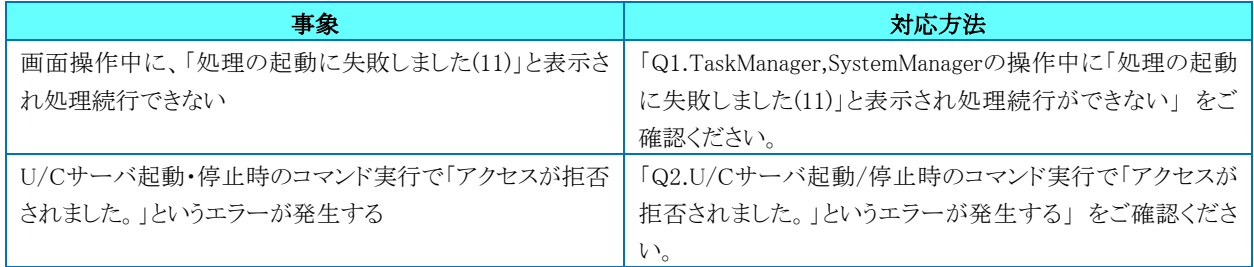

### <span id="page-11-1"></span>Q1. TaskManager,SystemManagerの操作中に「処理の起動に失敗しました(11)」 と表示され処理続行ができない

#### A1. 「U/Cプロセス」は起動していますか?

以下手順でコマンドを実行いただき、現在のU/Cサーバの起動状況をご確認ください。

- 1. コマンドプロンプトを開く 「スタート」→「すべてのプログラム」→「アクセサリ」→「コマンドプロンプト」
- 2. 以下コマンドを実行

%UCS HOME%\UcsProgram\bin\ucs.bat status

- 3. コマンド実行後の結果を確認
	- ▶ 「停止済み」と表示された場合

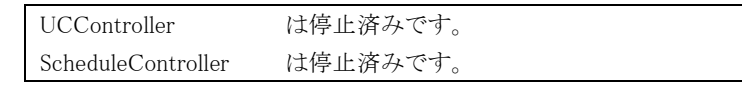

コマンド実行後、「停止済みです。」と表示された場合はU/Cサーバが停止しています。以下手順でU/Cサーバの 手動起動の実施をお願い致します。

① 以下起動コマンドを実行

%UCS\_HOME%\UcsProgram\bin\ucs.bat startup

② 起動されたことを、確認コマンドを実行し、以下の通り出力されることを確認

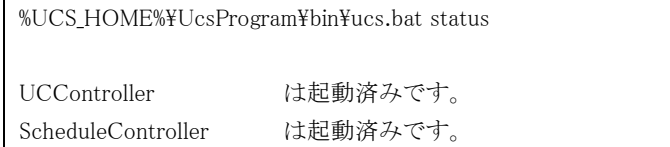

> 「起動済み」と表示された場合

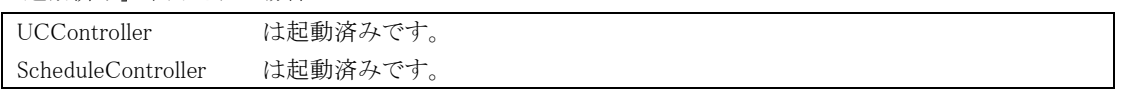

コマンド実行後、「起動済み」と表示された場合はU/Cサーバは正常に起動しておらず、送受信スケジュールも正 常に起動していない可能性があります。広告取引EDIサポートデスクまでお問い合わせください。

### <span id="page-12-0"></span>Q2. U/Cサーバ起動/停止時のコマンド実行で「アクセスが拒否されました。」と いうエラーが発生する

以下、エラー発生時に出力されるエラーメッセージの例です。

%UCS HOME%\UcsProgram\bin\ucs.bat shutdown

log4j:ERROR setFile(null,true) call failed.

java.io.FileNotFoundException: logs\ucs-command.log (アクセスが拒否されました。)

### A2. コマンド実行時のユーザは、U/Cサーバインストール時と同一ユーザですか?

U/Cサーバ起動・停止コマンドを実行する際のユーザに、コマンドを実行するためのアクセス権限が不足している可能 性があります。コマンド実行時のユーザがU/Cサーバをインストールした時と同一ユーザであることを確認してください。

## <span id="page-13-0"></span>3.2.U/Cサーババージョンアップに関するお問い合わせ

### Q1. U/Cサーバのバージョンアップ中に「インストーラファイルが破損している」 というエラーが発生した

#### A1. Adobe AIR ランタイムを最新バージョンへ更新してください。

現在ご利用のWindows Server上でU/Cバージョンアップを行い、以下画面キャプチャと同様のエラーメッセージが表示 された場合、「閉じる」ボタンを押下してバージョンアップ処理を中断してください。 その後、Adobe AIR ランタイムを最新バージョンへ更新し、U/Cサーバのインストーラを再度実行してください。

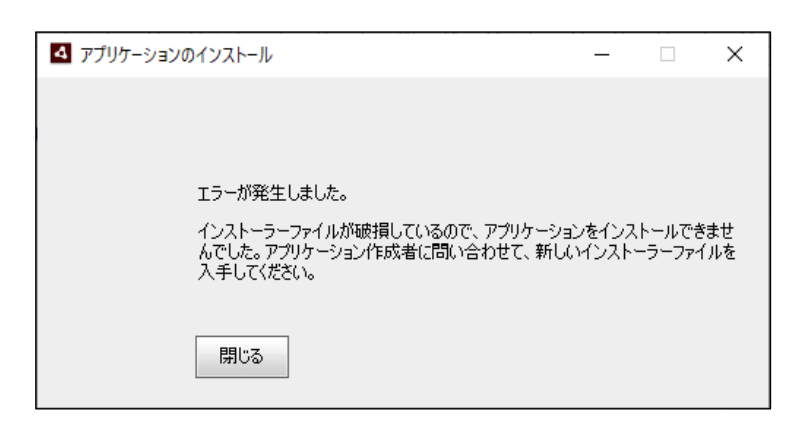

Adobe AIR ランタイムはHARMAN社から無償配布されています。下記URLより「AIR runtime」の最新版をダウンロード し、インストールしてください。

URL <https://airsdk.harman.com/runtime>

### Q2. U/Cサーバのバージョンアップ中にQ1以外のエラーが発生した

#### A2. エラーの状況を確認のうえ、広告取引EDIサポートデスクまでお問い合わせください。

現在ご利用のWindows Server上でU/Cサーバのバージョンアップを行いエラーが発生した場合、 以下手順でU/Cサーバの状況確認し、広告取引EDIサポートデスクまでお問い合わせください。

- 1. ログの取得
	- 以下フォルダ配下のファイルを全て取得してください。
	- %UCS\_HOME%\toperation\Storage\_X.X.X\logsフォルダ<sup>1</sup>
- 2. 完了ファイルの取得

以下フォルダ配下のファイルを全て取得してください。

- %UCS\_HOME%\peration\Storage\_X.X.X\endフォルダ
- 3. 各種フォルダやファイルの存在状況の確認

以下フォルダやファイルの存在有無を確認してください。

- %UCS HOME%\toperation\init\application\SystemManager.exe
- %UCS\_HOME%\toperation\init\application\TaskManager.exe
- %UCS HOME%\UcsProgram\binフォルダ
- %UCS HOME%\UcsProgram\libフォルダ
- %UCS\_HOME%\UcsProgram\javaフォルダ
- %UCS HOME%\UcsProgram\tomcatフォルダ
- %UCS HOME%\UcsProgram\conf\ucs-common.properties
- %UCS\_HOME%\UcsProgram\conf\template\Mail\_Template

U/Cサーバの状況確認は以上になります。

ご確認いただいた情報を元に広告取引EDIサポートデスクまでお問い合わせください。

<sup>&</sup>lt;sup>1</sup> U/Cサーバ 10.5.0ヘバージョンアップを行っている場合、「Storage\_X.X.X」は「Storage\_10.5.0」へ読み替えてください。他の バージョンへバージョンアップしている場合も同様です。

## <span id="page-15-0"></span>3.3.その他のお問い合わせ

### Q3. 本日、非営業日になっていたためスケジュールが起動していない

#### A3. タスクマネージャの休日設定より営業日を切り替えてください。

「U/Cサーバ オペレーションマニュアル」の「4.6.5.定例休日の営業日、非営業日を切り替えるには」を参考に、非営業 日から営業日へ切り替えてください。切り替え後、登録しているスケジュールが展開されます。 ※ TaskManagerのスケジューラが起動していることもご確認ください。スケジューラが起動していないと、上記の通り切 り替え操作を行っても展開されたスケジュールは起動致しません。

### Q4. 広告取引EDI標準メッセージについて不明点がある

#### A4. 一般社団法人 日本広告業協会(JAAA)へお問い合わせください。

広告取引EDI標準メッセージは「一般社団法人 日本広告業協会(JAAA)」が作成しているものとなるため、 広告取引EDI標準メッセージの内容に関するご質問についてはJAAAへお問い合わせください。